**ATC-830 USB** <=> **TTL Interface Converter** 

# User's Manual

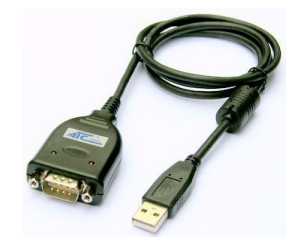

## **Introduction**

The ATC-830 module is a cost-effective way to convert TTL signal a USB interface. When connected to a PC USB port the ATC-830 module is automatically detected and is installed as a native COM port which is compatible with any existing serial communication application. when using USB hubs thus allowing a hassle free configuration of a multi serial system without any IRQ or DMA configuration.They have 600W protect between the USB port and TTL protects the PC from spykes or possible misconnections in the communication bus.

#### **Features**

- Computer interface: USB V1.1 2.0 Plug and Play.
- Operational system virtual serial port driver.
- ●Supports Windows 98/ME/XP/2000/CE, MAC & Linux 2.4.20 or superior.
- ●Field Interfaces: TTL logic
- ●Transmission rate: from 300 bps to 1Mbps.
- ●Maximum TTL cable length : 15 m
- Power: from the USB port.
- Consumption: <100 mA.
- ●logic protection: 600W.
- ●USB connection: Mini-B connector.120mm cable with the module.
- TTL logic connector: DB 9 Male type accepting
- $\bullet$  ABS enclosure: 55 x 35 x 15 mm(not include cable)
- Operating environment: 0 to 70<sup>°</sup>C, 10 to 90% relative humidity, non-condensing.

## **Wiring configuration**

The TTL logic termination of the Interface is implemented as DB9 male connector. The pin assignments for the connector can be found in the following table as well as on a sticker applied to the unit.

#### **TTL logic Pinout at DB9 Male**

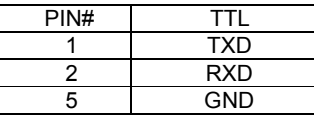

#### **Wiring examples**

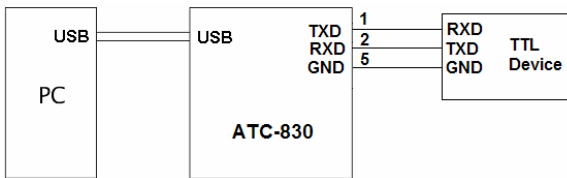

## **USB To TTL Logic application Driver Installation**

Follow the steps below to install driver of USB-High Speed Serial Converter:

- 1. Power on your computer and make sure that the USB port is enabled and working properly.
- 2. Plug in the USB-High Speed Serial Converter into the USB port and run the **Add New Hardware Wizard** to assist you in setting up the new device. Click **Next** to continue.
- 3. Insert the USB-HS Serial Converter software driver into the CD-ROM drive and click Next to continue. For Windows 98, click **Search for the best driver for**

**your device** and click to search driver from the floppy drive D:\DRIVER\Win98&Win2000.

- 4. Windows will detect the driver (**FTDIBUS.INF**) and shows the **USB HS SERIAL CONVERTER**. Click Next to continue installation.
- 5. Click Next to continue and let Windows copy the needed files to your hard disk.
- 6. When Windows finished installing the software required for the new **USB to Serial Cable**, click Finish.

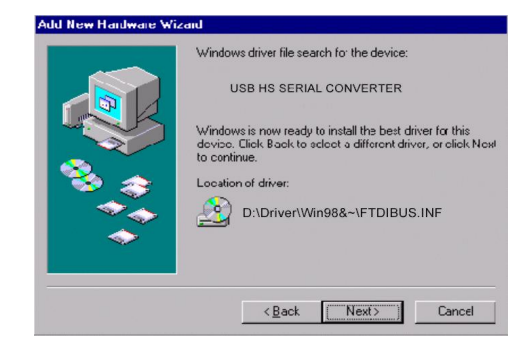

## **Setting Up the RS232 Serial Device**

Follow the steps below to connect your RS232 Serial Device (ie: Modem) to the USB port of your PC:

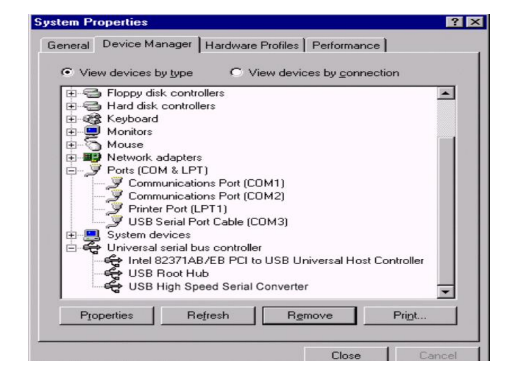

- 1. Turn off your Modem. Plug the DB 9 (or DB 25) connector of the USB-HS Serial Converter into your Modem. Connect the other end of the USB-HS Serial Converter to an USB type A to type B cable. Turn on the Modem afterwards.
- 2. Turn on your computer and plug in the USB connector of the USB-HS Serial Converter into the USB port.
- 3. If you have already installed a Modem device before, click Start, Settings, Modems. Open Modems
- 4. Properties, select the Modem, click Properties. In General tab, please change the **Port** value to **USB Serial Port (COM3)**.
- 5. After finishing these processes, you can use USB to Serial Bridge Cable to connect RS232 Serial 56K FAX Modem and execute the Dial-up fuction to connect Internet, and send the FAX with the FAX software(ie: Microsoft FAX) properly.

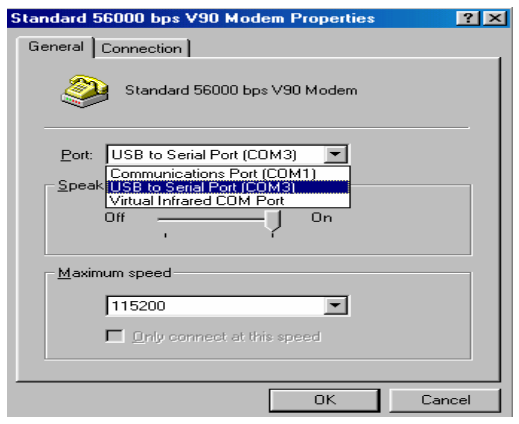

## **Uninstalling the Driver Program**

If you want to remove the USB-HS Serial Converterr driver program, you can uninstall it by following the steps below:

- 1. Unplug the USB-HS Serial Converter from your PC.
- 2. Run the **D:\Driver\Win98&win2000\FTDIUNIN.EXE** program from the software CD-ROM, Clik finish then reboot the PC.

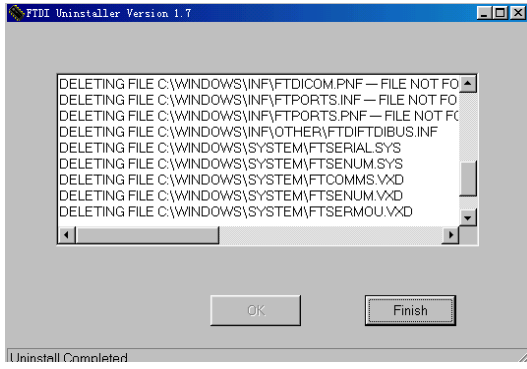

## **Disclaimer**

Information in this document is subject to change without notice. The manufacturer does not make any representations or warranties (implied or otherwise) regarding the accuracy and completeness of this document and shall in no event be liable for any loss of profit or any other commercial damage, including but not limited to special, incidental, consequential, or other damages. No part of this document may be reproduced or transmitted in any form by any means, electronic or mechanical, including photocopying, recording or information recording and retrieval systems without the express written permission of the manufacturer.

All brand names and product names used in this document are trademarks, or registered trademarks of their respective holders.